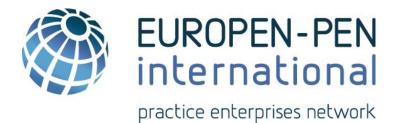

# WebApp User Guide for Practice Enterprises

# EUROPEN-PEN International Web Application User Guide for Trainers

Version 1.1

EUROPEN-PEN International 2017

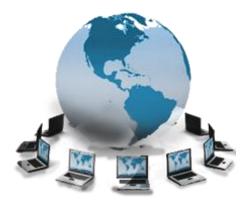

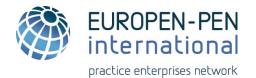

# WebApp User Guide Contents

| Introduction                         | 3  |
|--------------------------------------|----|
| Getting Started with the WebApp      | 3  |
| Access to the WebApp                 | 3  |
| Website User Preferences             | 3  |
| PE Trade Directories and Listings    | 4  |
| Search in the Yellow Pages           | 4  |
| Search for a Specific Company        | 8  |
| Search for Top International Traders | 9  |
| World Map of Practice Enterprises    | 10 |
| Search for PE Listings by Country    | 11 |
| Visibility in the Yellow Pages       | 12 |
| VAT Tax ID Verification              | 15 |
| PE Webshops Directory                | 16 |
| Calendar of Events                   | 19 |
| Export Documents                     | 20 |
| Export Documentation                 | 20 |
| Export Library                       | 20 |
| Contact Lists and Links              | 21 |
| Documents Library                    | 21 |
| Media                                | 21 |
| Marketing Materials                  | 21 |
| Logos and Graphics                   | 21 |
| Members Marketing Materials          | 22 |
| Statistics                           | 22 |
| Frequently Asked Questions (FAQ)     | 23 |
| User Guides                          | 23 |

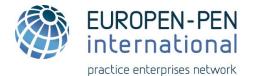

#### Introduction

The objective of this User Guide is to provide Practice Enterprises an explanation of WebApp user functionalities. Each menu item is described in detail and includes information about its function, sub items and the procedures for the user.

# **Getting Started with the WebApp**

#### Access to the WebApp

A Practice Enterprise (PE) can access the WebApp portal by using its User Name and Password. If you do not have/forgot your User Name or Password, please contact your national Central Office (CO) or click on the "Password forgotten" link in the Log In box (see *Figure 1*) and your password will be emailed to you at the email associated with your account.

To connect to the WebApp

- 1. Use the following link: <u>https://penapps.penworldwide.org/</u>
- 2. Fill in your User Name and Password

#### Figure 1: Log In box

| Log In                 |        |
|------------------------|--------|
| User Name:             |        |
| Password:              |        |
| Remember me next time. |        |
|                        | Log In |
| Password forgotten?    |        |

#### **Website User Preferences**

On the main page, there are language options for the menu (top right). Once a language is chosen, it will be saved as the default language for your site.

The website skin (website layout) is modifiable to 5 different options depending on your preference (top right). Once a website skin is chosen, it will be saved as the default for your site.

In the sections containing documents you can adjust the page view at the bottom of each screen (items per page, jump page, jump to end, jump to beginning, etc.).

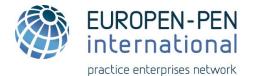

# **PE Trade Directories and Listings**

This section explains how to find business partners using the Yellow Pages or specific search or listing criteria.

Only Practice Enterprises that are listed in the database as trading internationally can be found in the Yellow Pages. National traders can only be found using Listing criteria.

Only Practice Enterprises that have a minimum of one Category, keyword or description can be found in the Yellow Pages. If a PE has not entered any Yellow Page information in their PE information, they cannot be found and are invisible to all other PEs. If you are not sure that your PE is visible, verify your data with your national Central Office.

#### **Search in the Yellow Pages**

PE Trade Directories and Listings -> Yellow Pages Search https://penapps.penworldwide.org/PEMarket/YellowPageSearch.aspx

There are two ways to search in the Yellow Pages (YP) at the YP link page (*see Figure 2*). **1**<sup>st</sup> **search option** - Browse by YP categories **2**<sup>nd</sup> **search option** – by entering specific information and keywords

In order to get fewer results that are more specific, two filters can be added to each option of your search (*see Figure 2*).

#### 1<sup>st</sup> filter option - filters PEs by opening hours

To change the search criteria, drag the slider along the line to the desired PE opening status: All open PEs, PE open within 120 min, PE open within 90 min, PE open within 60 min, Currently open PE.

#### 2<sup>nd</sup> filter option - filters PEs by target group

In addition to PE opening hours filter, the filter by target groups may be added to your search. Select a target group from the table.

|                                         |                                                                                                    | 1 <sup>st</sup> filter option         |
|-----------------------------------------|----------------------------------------------------------------------------------------------------|---------------------------------------|
| Add a Filter to Your Sear               | ch                                                                                                    |                                       |
| Currently open                          | PEs + PE open within 60 min + PE open within 90 min + PE open within                                                        | 120 min 2 <sup>nd</sup> filter option |
| PE Main Target Group                    | Students - University (ISCED Level 5-7)                                                                                     | K                                     |
| L                                       | Students - University (ISCED Level 5-7)                                                                                     | <b></b>                               |
| 0 match found<br>No records to display. | Students - Vocational education - Upper Secondary and Post-Secondary<br>(ISCED Level 3-5)                                   |                                       |
|                                         | Students - General education - Upper Secondary (ISCED Level 3)                                                              |                                       |
|                                         | Students - Lower Secondary and Primary education (ISCED Level 1-3)<br>Adults - Job seekers - Further education - Retraining | <b>,</b>                              |

Search and filter options will be explained more detailed below.

#### 4 |WebApp User Guide for Practice Enterprises

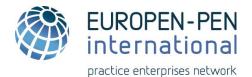

#### Figure 2: Search and filter options in the Yellow Pages

| Browse Yellow Pages Directory by Categ             | ory                                   |                          |
|----------------------------------------------------|---------------------------------------|--------------------------|
| Cars and vehicles                                  |                                       |                          |
| 2 Clothing and apparel                             | 1 <sup>st</sup> option to search in   | the YP                   |
| 3 Real estate, home and garden                     |                                       |                          |
|                                                    |                                       |                          |
| 5 Food and beverages                               |                                       |                          |
|                                                    |                                       |                          |
|                                                    |                                       |                          |
| Office equipment and supplies                      |                                       |                          |
| 9 IT and electronics                               |                                       |                          |
| 10 Publicity, marketing and media                  |                                       |                          |
|                                                    |                                       |                          |
|                                                    | 2 <sup>nd</sup> option to search in   | the YP                   |
| 13 Technical and industrial services and materials |                                       |                          |
|                                                    |                                       |                          |
| K I I I I I I I I I I I I I I I I I I I            |                                       | Filtering PEs by opening |
| Or Search in the Yellow Pages Directory            |                                       | hours and target group   |
| Type a product, a keyword or an activity to search |                                       |                          |
|                                                    |                                       |                          |
| Add a Filter to Your Search                        |                                       |                          |
| Add a filter to four search                        |                                       |                          |
| Currently open PEs + PE open within 60 min         | n + PE open within 90 min + PE open v | within 120 min All PEs   |
|                                                    |                                       |                          |
| PE Main Target Group All                           |                                       | *                        |
|                                                    |                                       |                          |

#### 1<sup>st</sup> Search Option in the Yellow Pages

This option enables the user to find business partners (other PEs) according to a specific business category. There are 14 Yellow Page categories organised by number and colour (*see Figure 3*). Each category includes the information of the PEs operating in that business category. There can be two filters added to this search option.

Each PE indicated includes (*see Figure 4*):

- 1) link to webshops
- 2) other activity categories
- 3) PE languages
- 4) current PE opening status
- 5) target group (if the filter is added)

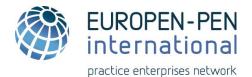

Figure 3: 14 Yellow Pages Directories

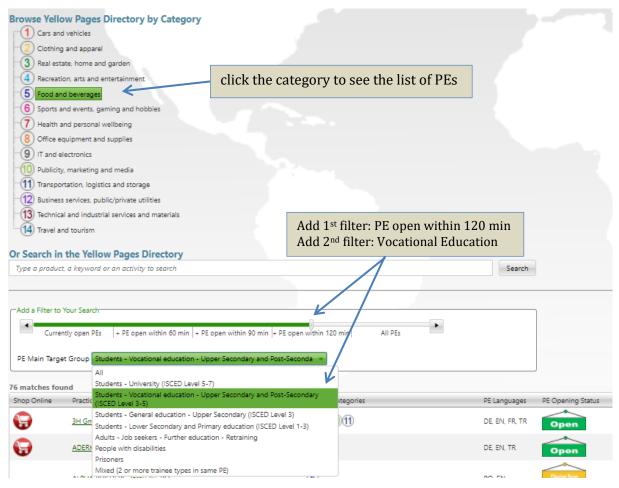

#### Figure 4: Example of search and filter results in the category Food and beverages

| 6 matches for | Ind                                 |                     |                | Frank Contractor                   |
|---------------|-------------------------------------|---------------------|----------------|------------------------------------|
| Shop Online   | Practice Enterprise (PE)            | Activity Categories | PE Languages   | PE Opening Status                  |
| G             | 3H GmbH, Hannover, DE               | 571011              | DE, EN, FR, TR | Open                               |
| Ð             | ADERK Getränke GmbH, Paderborn, DE  | (5)                 | DE, EN, TR     | Open                               |
|               | ALPHA BUILDERS, Targu Jiu, RO       | (5)                 | RO, EN         | Closing Soon<br>Closing in 3 min   |
|               | B.S. World Co., Ltd., Shanghai, CN  | (5)                 | EN, ZH         | Open                               |
|               | BeBio GmbH, Wangen, DE              | 257                 | DE, EN         | Open                               |
|               | Berliner Lebensmittel, Rostock, DE  | (5)                 | DE             | Open                               |
|               | Black Forest Nudeln GmbH, Achem, DE | (5)                 | DE, EN         | Open                               |
|               | BOITE DE CHOCOLAT, Alba Iulia, RO   | (5)                 | RO, EN         | Opening Soon<br>Opening in 0 h 3 m |

Example shows search and filter results in the category Food and beverages when two filters 1) PE open within 120 min and 2) Vocational Education target group are added.

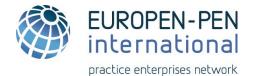

#### 2<sup>nd</sup> Search Option in the YP

This option can be used to find Practice Enterprises by entering specific information and keywords. This way of searching is specific to exact terms – language, spelling, plural or singular forms, etc.

Try to search using different language or with plurals. Example, "chocolat" or "chocolate" or "chocolates" if you want to search in French and English and plural. It is important to use keywords with exact spelling. Misspelled words will not be found (example "cholocat").

Try to search using single words only (example "chocolate", *see Figure 5*) and avoid too many words or full sentences (example "chocolate produced in Belgium", *see Figure 6*).

*Figure 5*: Search in the YP by keywords and filters – good example

| Or Search in                  | the Yellow Pages Directory                                                                                                    | Enter keywords      |              |                                       |
|-------------------------------|----------------------------------------------------------------------------------------------------|---------------------|--------------|---------------------------------------|
| chocolate                     |                                                                                                    |                     | Search       |                                       |
|                               |                                                                                                    | Add filters         |              |                                       |
|                               | Your Search<br>ntly open PEs   + PE open within 60 min   + PE open within 90 min  + PE ope<br>et Group Students - Vocational education - Upper Secondary and Post-Seco                                     | K                   |              | ]                                     |
| 32 matches for<br>Shop Online | Ind<br>Practice Enterprise (PE)                                                                                                    | Activity Categories | PE Languages | PE Opening Status                     |
| Shop on the                   | A Golden Taste, KORTRUK, <u>BE</u><br>We sell coffeemachines, coffee, <mark>chocolate</mark> , cakes and pies.                                                                                             | (5)                 | NL, EN, FR   | Closed                                |
| G                             | Alcolade, BRUGGE, BE<br>Belgian Beer Brugse Zot and delicious Belgian <mark>chaeolate</mark> !                                                                                                    | (5)                 | NL, EN, FR   | Closed                                |
| G                             | Bake My Day Bakeries. Elmont. US<br>Boke my Day Bokeries, LLC is a baking company designed to give you an experience<br>that's guaranteed to brighten your day.                                            | (4)(5)(2)           | EN, ES       | Opening Soon<br>Opening in 4 h 57 min |
|                               | BAZTAN LIKOREAK, S.A.S., ELIZONDO, ES<br>Elaboracià <sup>1</sup> n y comercializacià <sup>1</sup> n de licores y <del>chocolate</del> s artesanos.WEBSHOP.xategarÅa<br>ALIMENTACIÀ <sup>-</sup> TN-BEBIDAS |                     | ES, EU       | Open                                  |
|                               | BONTA' DELLA REGGIA, VENARIA REALE (TO), IT                                                                                                    | 57                  | IT, EN       | Closed                                |

As seen in *Figure 5*, the keyword "chocolate" beverages with two filters added 1) All open PEs and 2) Vocational Education target group, results in 32 matches found.

*Figure 6*: Search in the YP by keywords – bad example

Recommendations how to search by keywords appear on the ToolTip

| Or search in the yellow pages | on the Tool |
|-------------------------------|-------------|
| chocolate produced in Belgium |             |
| Search                        |             |
| 0 match found                 |             |
| No records to display.        |             |

As seen in *Figure 6*, the keyword "chocolate in Belgium" is too complex and results in 0 matches found.

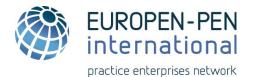

#### Search for a Specific Company

PE Trade Directories and Listings -> Detailed Search https://penapps.penworldwide.org/PEMarket/SearchPE.aspx

The Detailed Search enables a user to search for business partners using specified search criteria. *Figure 7* below shows a search for a specific company can be done by entering specific criteria.

It is important that information entered into the search fields is written exactly as in the PE information. At least one exact criterion must be entered to get a result.

Searching by "Institution ID", "Institution Name", "Phone number", "Email address", "Contact or Manager" will give the result for the PE(s) associated with that information (*see Figure 7*).

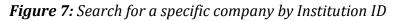

| -Search criteria      |                                                                         |                  |                                                              |
|-----------------------|-------------------------------------------------------------------------|------------------|--------------------------------------------------------------|
| Institution ID        | CA01QCE-BB                                                              |                  |                                                              |
| Institution<br>Name   | ex : All 4 Business GmbH                                                | Information ente | ered                                                         |
| Institution City      | ex : Kornwestheim-Pattonvill                                            |                  |                                                              |
| Phone number          | ex : +49 7141 28206-400                                                 |                  |                                                              |
| Email address         | ex : all4business@gmx.de                                                |                  |                                                              |
| Contact or<br>Manager | ex : John                                                               |                  |                                                              |
| Filter by<br>Country  | All                                                                     |                  | _                                                            |
|                       | Search                                                                  | Search result    |                                                              |
| 1 company fo          | und with an ID containing "(                                            | CA01QCE-BB"      |                                                              |
| CA01QCE-BB            | BIOGLOBE<br>298, boul. Armand-Thériault, I<br>CDN-G5R 4C2 RIVIERE-DU-LC | local 1 H        | Phone: +14 183140404 poste<br>Email: <u>info@bioglobe.ca</u> |

Searching by "Institution City" can provide more results as there is often more than one PE located in the same city (*see Figure 8 below*).

To search for PEs by country go to the section titled PE Listings by Country.

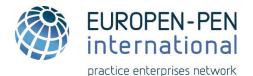

#### Figure 8: Search for a specific company by Institution ID and City

| Search criteria       |                                                                                                    |                     |                                                                                             |                       |
|-----------------------|----------------------------------------------------------------------------------------------------|---------------------|---------------------------------------------------------------------------------------------|-----------------------|
| Institution ID        | DE01BEC                                                                                                    |                     |                                                                                             |                       |
| Institution<br>Name   | ex : All 4 Business GmbH                                                                                                 | Informatio          | n entered                                                                                   |                       |
| Institution City      | Heilbronn                                                                                                    |                     |                                                                                             |                       |
| Phone number          | ex : +49 7141 28206-400                                                                                                  |                     |                                                                                             |                       |
| Email address         | ex : all4business@gmx.de                                                                                                 |                     |                                                                                             |                       |
| Contact or<br>Manager | ex : John                                                                                                    |                     |                                                                                             |                       |
| Filter by<br>Country  | Germany  Search                                                                                                    | Search r            | esult                                                                                       |                       |
| DE01BEC               | Dund with an ID containing "DE01<br>BIT Best in Technik GmbH<br>Längelterstr. 106<br>D-74080 Heilbronn (Germany)         | Phone<br>Email:     | :: +49 7131 928237 Fax: +<br><u>Bit@ass-hn.de</u><br>http://www.zuef.de/bit                 | 49 7131 928183        |
| ) companies           | found which city name contains "                                                                                         | 'Heilbronn" in Germ |                                                                                             | 5                     |
| DE01BEC               | <b>BIT Best in Technik GmbH</b><br>Längelterstr. 106<br>D-74080 <mark>Heilbronn</mark> (Germany)                         |                     | Phone: +49 7131 928237<br>Email: <u>Bit@ass-hn.de</u><br>Web: <u>http://www.zuef.de/bit</u> | Fax: +49 7131 928183  |
| DE01BIW               | <b>Bike World GmbH</b><br>Frankfurter Str. 63<br>D-74072 <mark>Heilbronn</mark> (Germany)                                |                     | Phone: +49 7131 564123<br>Email: <u>bike.world@gvss.de</u>                                  | Fax: +49 7131 564119  |
| DE01BRU               | <b>Brunnen GmbH</b><br>ÜFA der Andreas-Schneider-Schule<br>Längelterstr. 106<br>D-74080 <mark>Heilbronn</mark> (Germany) |                     | Phone: +49 7131 928-180<br>Email: <u>Brunnen@ass-hn.de</u>                                  | Fax: +49 7131 928-182 |

#### **Search for Top International Traders**

PE Trade Directories and Listings -> Top International Traders Listings https://penapps.penworldwide.org/Statistics/TopTraders.aspx

This section provides users with a listing of the Top Traders. It is very useful for finding potential business partners that are active in international trade.

A user can select in a range from 50 to 250 PEs between a period of 2 weeks and 24 months and sort by Top Sellers, Top Buyers and Top Overall Traders.

To change the search criteria, drag the slider along the line to the desired number of PEs (50 PEs, 100 PEs, 150 PEs, 200 PEs, 250 PEs), desired period (2 weeks, 1 Month, 6 Months, 12 Months, 24 Months) or one of three target groups (Sellers, Buyers, Traders).

Listings can be downloaded in Excel and PDF format.

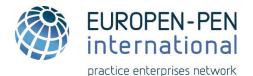

#### Figure 9: Selection and sorting criteria of Top International Traders

| 4.50000    | and sorting c | riteria |          |           |           | * |
|------------|---------------|---------|----------|-----------|-----------|---|
| Select Top | PE            | 100 PE  | 150 PE   | 200 PE    | 250 PE    |   |
| Period     | /eeks         | 1 Month | 6 Months | 12 Months | 24 Months |   |
| Sort by    | Sellers       |         | Buyers   |           | Traders   |   |

Important - this search tool gives a listing of **international** traders only. PEs that trade only national cannot be found in this list.

Practice Enterprises are ranked according to the number of verified Swift transactions.

Search criteria example used in *Figure 9* above provides a list of "Top 100 Traders in the last 12 Months" which can be downloaded by clicking on the Excel or PDF icon:

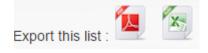

#### **World Map of Practice Enterprises**

PE Trade Directories and Listings -> PE Global Geolocation Map <u>https://penapps.penworldwide.org/PEMarket/PeGlobalClusteredMapFullframe.aspx</u>

The PE Global Geolocation Map provides access to the world map of Practice Enterprises in the EUROPEN-PEN International network. The map shows all PEs worldwide that are marked as trading internationally.

Clusters<sup>1</sup> are used to display a large number of PEs in one area on the map. The number on a cluster indicates the number of PEs in the cluster (*see Figure 10*).

As you zoom into any of the cluster locations, the number on the cluster decreases, and you begin to see the individual pins for each PE (example – Danish PE ECC Trading A/Sim in *Figure 10*).

In our world map a cluster can be described as a geographic concentration of Practice Enterprises.

<sup>&</sup>lt;sup>1</sup> In business, a cluster is described as a geographic concentration of interconnected businesses, suppliers and associated institutions in a particular field (wikipedia).

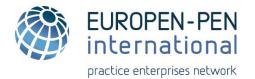

Click on the pin of an individual PE to directly link to the "Practice Enterprise Main Information" window in the WebApp. Zooming out of the map consolidates the individual PEs into clusters again.

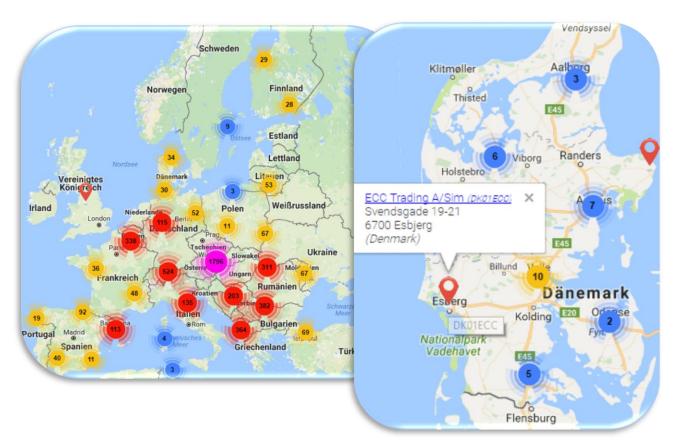

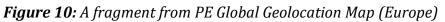

# Search for PE Listings by Country

PE Trade Directories and Listings -> PE Listings by Country https://penapps.penworldwide.org/PEMarket/PEMarketList.aspx

PE Listings by Country enables a user to filter data by Institution Type and Country. There are 4 types of Institutions that can be filtered:

Practice Enterprise – the physical location where PE activities take place

**Host** – educational institution or organization that is responsible for administering Practice Enterprise(s) established in their institution

**Central Office** - the Central Office administers the national PE network and provides support to national PEs, trainers training, and manages all Central Services offered to PEs

**Central Service** - commercial and regulatory services such as banking, customs and taxation, utilities and post office, etc. that are managed by the Central Office

A list of institutions by country can be downloaded in Excel or PDF format.

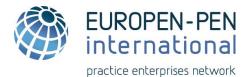

Figure 11: Search for institution by country

| List type        |                                                   |                       |
|------------------|---------------------------------------------------|-----------------------|
| Institution Type | All                                               | * K                   |
| Country          | All                                               |                       |
|                  | Practice Enterprises<br>Hosts<br>Central Services | Filter by Institution |
|                  | Central Offices                                   |                       |
| List type        |                                                   |                       |
| Institution Type | All                                               | -                     |
| Country          | All                                               | - K                   |
|                  | All                                               |                       |
|                  | Albania<br>Argentina                              | Filter by Country     |
| L                | Austria                                           |                       |

#### **Visibility in the Yellow Pages**

PE Trade Directories and Listings -> Your Yellow Pages Visibility https://penapps.penworldwide.org/PEMarket/YellowPagesVisibility.aspx

This section allows Practice Enterprises to check their PE visibility in the Yellow Pages. It provides detailed information about how many times their PE has appeared in search results from other PEs. It also shows which criteria and keywords were used to find them.

*Figure 12* shows PE "Bio Natural" has no visibility in the YP because it has not entered any Keywords or Description of its business into their Practice Enterprise information.

Figure 12: Example of no Visibility of the PE in the YP

| Select Institution to edit Bio Natural   KS01107 Bio Natural                                                                                                    |   |
|----------------------------------------------------------------------------------------------------|---|
| Statistics                                                                                                    |   |
| ←Are you visible ??                                                                                                    | 2 |
| None of your chosen category placed you on the search result list for now. your Yellow Pages registration is maybe new ? Try to refine the keywords and descriptions of your business |   |

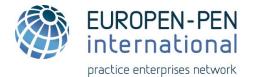

There are many ways for Practice Enterprises to increase their visibility in the YP.

#### 1. Add Category of your Business

PE Trade Directories and Listings -> Your Yellow Pages Visibility -> Categories https://penapps.penworldwide.org/PEMarket/YellowPagesVisibility.aspx

A category of your business can be added by selecting a category from the Yellow Pages Categories. There can be several categories selected and saved.

<u>In order to add a category, follow this procedure (*Figure 13*):</u> Select a category in the list below Select a trade type (Manufacture, Wholesale, Retail Sale, Service) Click the Add button When done, click Save

Figure 13: Business category adding window

| Categories                                                                                                    |                                                                                                    |   |
|----------------------------------------------------------------------------------------------------|----------------------------------------------------------------------------------------------------|---|
| Select a category in the lis<br>Select a trade type (Manu<br>Service) in the tree<br>and click the Add button<br>when done, click Save | st below<br>facture, Wholesale, Retail sale,<br>Wholesale<br>Retail sale<br>Service                               |   |
| Yellow Pages Categories                                                                                                    |                                                                                                    |   |
| Add Delete                                                                                                    | ID Category<br>Description                                                                                        |   |
|                                                                                                    | 1 Cars and vehicles<br>sales, repair, parts and accessories                                                       | * |
| Save all entered Catego                                                                                                    | 2 Clothing and apparel<br>mens, womens, children, baby clothing, shoes, sportswear, accessories and jewellery     | _ |
|                                                                                                    | 3 Real estate, home and garden<br>sales and rental, construction, building, home and garden products and services |   |
| 4 Recreation, arts and entertainment<br>music, radio, books, television, theatre, parks, museums, libraries                            |                                                                                                    | - |
|                                                                                                    |                                                                                                    |   |

#### 2. Add Keywords to Describe your Business

PE Trade Directories and Listings -> Your Yellow Pages Visibility -> Keywords <a href="https://penapps.penworldwide.org/PEMarket/YellowPagesVisibility.aspx">https://penapps.penworldwide.org/PEMarket/YellowPagesVisibility.aspx</a>

Keywords describing your business can be added by selecting them from the Yellow Pages Keywords. There can be several Keywords selected and saved.

<u>To add the keywords, follow this procedure (Figure 14):</u> Select a Keyword from the list Click the Add button When done, click Save

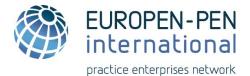

#### Figure 14: Keywords adding window

| Fixed keywords                                                                  |            |                                             |   |
|---------------------------------------------------------------------------------|------------|---------------------------------------------|---|
| Select a Keyword in the li<br>and click the Add button<br>When done, click Save |            |                                             |   |
| Yellow Pages Keywords                                                           | [          | <b>•</b>                                    |   |
|                                                                                 | ID         | Keyword                                     |   |
| Add Delete                                                                      | 4011011    | Abrasives and abrasive tools                | - |
|                                                                                 | 101001     | Accessories                                 |   |
| Save all entered Keywo                                                          | 4006002    | Accident prevention devices and equipment   |   |
|                                                                                 | 3          | Accumulators                                |   |
| 11002101 Acoustic engineering consultants                                       |            |                                             |   |
|                                                                                 |            | Additives for food and beverages            |   |
| Own / personalized key                                                          | 10002042   | Address management consultants and services |   |
| Type in a Keyword in the                                                        |            | Adhesives                                   | - |
| and click the Add button<br>When done. click Save                               | 1128 Categ | jories                                      |   |

#### 3. Add Own / Personalized Keywords

PE Trade Directories and Listings -> Your Yellow Pages Visibility -> Personalized Keywords <u>https://penapps.penworldwide.org/PEMarket/YellowPagesVisibility.aspx</u>

There is also a function for adding personalized keywords to describe your business. This function is very useful in case you cannot find the appropriate keywords in the list of YP keywords or you want to describe your business activities in more detail.

Make sure to use simple keywords and correct spelling. Yellow Pages searches for exact terms, so use different versions and ensure accuracy (ex. car, auto, vehicle, transport)

<u>To add personalized keywords, follow this procedure (Figure 15):</u> Type in a Keyword in the textbox Click the Add button When done, click Save

#### Figure 15: Personalized keywords adding window

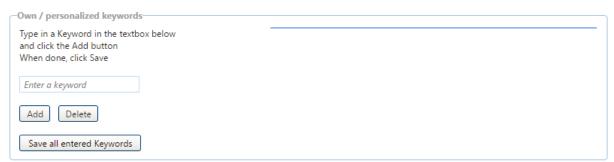

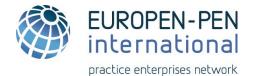

#### 4. Add Own / Personalized Activity Description

PE Trade Directories and Listings -> Your Yellow Pages Visibility -> personalized activity description

https://penapps.penworldwide.org/PEMarket/YellowPagesVisibility.aspx

There is also a function for adding a personalized description of your business activities. This function is useful in case you want to describe your business activities in more detail.

In addition, you can select the languages spoken in your PE.

Descriptions should be short and concise and provide a simple explanation of your business.

(ex1. Sales of car parts and accessories)

(ex2. B2B marketing services including social media and web design)

<u>To add personalized activity description, follow this procedure (*Figure 16*): Type in Activity Description in the textbox Select Language</u>

When done, click 🗹

Figure 16: Personalized activity description adding window

|                                | Language | Activity Description |  |
|--------------------------------|----------|----------------------|--|
| Language:                      | English  |                      |  |
| Activity Description:          |          |                      |  |
|                                |          |                      |  |
| No records to display.         |          |                      |  |
| + Add new activity description |          |                      |  |

#### VAT Tax ID Verification

PE Trade Directories and Listings -> VAT Tax ID Verification https://penapps.penworldwide.org/PEMarket/VatIdCheching.aspx

This page can be used to verify the existence of VAT Tax ID. Using this tool, a PE can verify if a VAT tax ID of a potential business partner is up to date and in the system before making a payment.

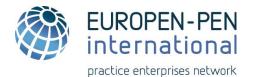

# **PE Webshops Directory**

PE Webshops Directory menu links to PE webshops entered into the database.

If your PE has a Webshop but it is not visible in the database, please contact your Central Office to have it added to your PE information.

For any issues accessing Webshops, please contact the PE directly or contact your national Central Office for assistance.

PE Webshops Directory -> **Shop through Webshops** https://penapps.penworldwide.org/MarketPlace/WebshopSearch.aspx

The same as in the YP Search page, two filter options are available on Shop through Webshops page. Links to a list of Webshops according to business category and filters added (see *Figure 17*, an example of Webshops listing in the category Cars and vehicles and with two filters added).

A click on the "shop online" icon 🐭 leads to an individual PE Webshop. Note that not all links lead directly to Webshops: many countries have a common Webshop system where the PE will have to re-enter their PE code and password to access the Webshops of certain countries (see *Figure 18*).

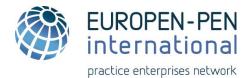

#### Figure 17: Example for listing of Webshops by category and filters

| Search the Webshops by Category                    | click the category to see the list of Webshops               |
|----------------------------------------------------|--------------------------------------------------------------|
| (2) Clothing and apparel                           |                                                              |
| 3 Real estate, home and garden                     |                                                              |
|                                                    |                                                              |
| 5 Food and beverages                               |                                                              |
| 6 Sports and events, gaming and hobbies            |                                                              |
|                                                    |                                                              |
| Office equipment and supplies                      |                                                              |
| 9 IT and electronics                               |                                                              |
| 10 Publicity, marketing and media                  |                                                              |
| Transportation, logistics and storage              |                                                              |
|                                                    |                                                              |
| 13 Technical and industrial services and materials |                                                              |
| 14) Travel and tourism                             | Add 1 <sup>st</sup> filter: All open PEs                     |
|                                                    | Add 2 <sup>nd</sup> filter: Vocational Education             |
| Or Search in the Yellow Pages Directory            |                                                              |
| Type a product, a keyword or an activity to search | Search                                                       |
|                                                    | /                                                            |
| CAdd a Filter to Your Search                       |                                                              |
|                                                    |                                                              |
| Currently open PEs + PE open within 60 r           | nin + PE open within 90 min + PE open within 120 min All PEs |
|                                                    | V                                                            |
| PE Main Target Group Students - Vocational educat  | ion - Upper Secondary and Post-Seconda 👻                     |
| 29 matches found                                   |                                                              |
| Shop Online Practice Enterpris                     | ie (PE) PE Opening Status                                    |
| Auto Correct, Cry                                  | opening Soon<br>Opening in 7 h 35 min                        |
| Autotechna Inter                                   | national, Bremen, DE                                         |
| Boardwalk Renta                                    | ls, Portland, US<br>Opening Soon<br>Opening in 5 h 5 min     |

Each PE indicated includes (*Figure 17*)

1) link to webshops

- 2) current PE opening status
- 3) target group (if the filter is added)

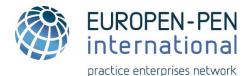

| Figure 18: A            | ccess to a common Webshop system Enter your PE Code and password to access the Webshop           |
|-------------------------|--------------------------------------------------------------------------------------------------|
| Authentication          | Required                                                                                         |
| User Name:<br>Password: | http://www.autotechna.de is requesting your username and password. The site says: "Access to /." |
|                         | OK Cancel                                                                                        |

PE Webshops Directory -> Listing of Webshops https://penapps.penworldwide.org/MarketPlace/ActiveWebshops.aspx

This section provides listings of active PE Webshops in different countries. Users can filter Webshops by country, ID, name or URL address (*Figure 19*).

#### Figure 19: Filtering system for the webshops

|   | 0                     | 0,0,0,0,0,0,0,0,0,0,0,0,0,0,0,0,0,0,0,0, | L L |     |  |
|---|-----------------------|------------------------------------------|-----|-----|--|
| ł | Filter by country All |                                          | -   |     |  |
|   |                       |                                          |     |     |  |
|   | ID                    | Name                                     |     | URL |  |
|   |                       | T                                        | T   | T   |  |

When filtering by country, a list of all active Webshops in that country is provided (see example for Canada in *Figure 20*).

#### Figure 20: Filtering Webshops by country

| ilter by country | Canada (19 shops)                        | •                                                                       |
|------------------|------------------------------------------|-------------------------------------------------------------------------|
|                  | All                                      |                                                                         |
| ID               | Austria (413 shops)                      |                                                                         |
|                  | Belgium (127 shops)                      |                                                                         |
|                  | Brazil (1 shop)                          |                                                                         |
| CA01QCE-AB       | Canada (19 shops)                        | <u>isiteur.asp</u>                                                      |
| CA01QCE-AN       | Denmark (3 shops)                        | isiteur.asp                                                             |
| CA01QCE-AO       | France (17 shops)                        | isiteur.asp                                                             |
| CA01QCE-BB       | Germany (98 shops)                       | <u>isiteur.asp</u>                                                      |
| CA01QCE-CI       | Indonesia (14 shops)                     | isiteur.asp                                                             |
| CA01QCE-CX       | Italy (5 shops)                          | isiteur.asp                                                             |
| CA01QCE-CT       | Luxembourg (3 shops)                     |                                                                         |
| CA01QCE-EX       | Macedonia (1 shop)<br>Slovenia (2 shops) | isiteur.asp                                                             |
| CA01QCE-NK       | Spain (7 shops)                          | isiteur.asp                                                             |
| CA01QCE-OB       | Switzerland (30 shops)                   | isiteur.asp                                                             |
| CA01QCE-OD       | USA (389 shops)                          | <u>isiteur.asp</u>                                                      |
| CA01QCE-PI       | PINART INTERNATIONAL                     | http://www.plasmont.com/francais/OBen6/ccv_choix_catalogue_visiteur.asp |
| CA01QCE-PL       | PLASMONT INTERNATIONAL                   | http://www.plasmont.com/francais/OBen6/ccv_choix_catalogue_visiteur.asp |
| CA01QCE-PQ       | PLASTIGROULX                             | http://www.plasmont.com/francais/OBen6/ccv_choix_catalogue_visiteur.asp |
| CA01QCE-PM       | PROMOTIONS MULTI PLASTIK                 | http://www.plasmont.com/francais/OBen6/ccv_choix_catalogue_visiteur.asp |
| CA01QCE-RS       | RELAIS SANTE DES APPALACHES              | http://www.plasmont.com/francais/OBen6/ccv_choix_catalogue_visiteur.asp |

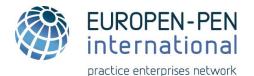

A user can choose more than one filter (ID, Name, URL). For example, to find webshops in Canada which name contains the word "International". In this case, the user chooses the additional filter "Name" and select the criterion "Contains" (see *Figure 21*).

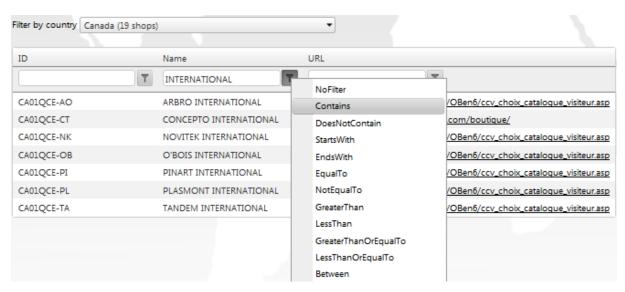

Figure 21: Filtering webshops by ID, Name and URL

# **Calendar of Events**

Use this link to view the listing of the upcoming EUROPEN-PEN International Trade Fairs and events directly on the WebApp:

https://penapps.penworldwide.org/TradeFairs/TradeFairs.aspx

Trade Fairs and events listings are uploaded by the host country. Please contact the host of the event directly for more details about the event. To add an event to the calendar, please contact your national Central Office.

You can also check out the upcoming events on our public website: <u>http://www.penworldwide.org/tradefairs.aspx</u>.

The calendar of events only includes information entered by national Central Offices. If there are missing events, please contact your CO. The events are automatically removed from the calendar the day after the event.

There is a separate section about the Global Enterprise Challenge (GEC). Please visit the GEC website for further information: <u>http://www.gec-penworldwide.org/</u>

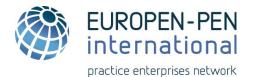

# **Export Documents**

# **Export Documentation**

https://penapps.penworldwide.org/ExportDocs/ExportDocs.aspx

This section can be used to find models of documents for exporting to different countries around the world. Documents can be downloaded and modified for national/local use as needed.

In the section View Export Documentation, you can choose your location and the location you are exporting to (see *Figure 22*). It gives a list of the required documentation and explanation of the exporting process. A download section enables a fully-functioning document download (see *Figure 23*).

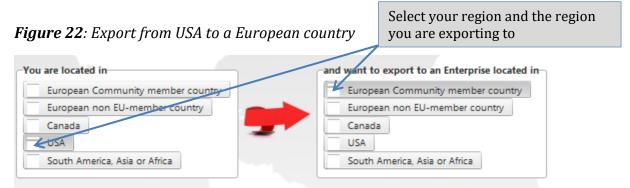

\*a grey dash indicates that the exporting location (the USA) and importing location (Europen) are selected

#### Figure 23: A list of the required documentation and explanation

| Commercial Documents Customs I<br>Commercial invoice Delivery Note                                                                                              | Documents Transport Documents | Click on each tab to get a list of required documents and detailed explanation |  |  |
|----------------------------------------------------------------------------------------------------|-------------------------------|--------------------------------------------------------------------------------|--|--|
| Delivery Note                                                                                                    | Delivery Note tab is selected |                                                                                |  |  |
| You as an exporter (seller of goods) need proof for the delivery of goods, that's why a delivery note usually accmpanies the shipped goods.                     |                               |                                                                                |  |  |
| 1) Download sample of a delivery note (Word document) To download file on to your PC click on it with the right mouse button and choose the option "Save under" |                               |                                                                                |  |  |
| 2) Click here for a sample of a filled out delivery note.                                                                                                    |                               |                                                                                |  |  |
| 3) Click here to see mandatory fields (Word document) (including instructions on what to write) that should be filled out on a delivery note.                   |                               |                                                                                |  |  |

By clicking on each tab, a user gets an explanation of each procedure. A download section enables document downloads.

#### **Export Library**

https://penapps.penworldwide.org/ExportDocs/ExportLibrary.aspx

This section contains documents describing the exporting process, glossaries, export rules and regulations and a section on International Payments methods.

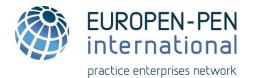

# **Contact Lists and Links**

This menu item leads to the main website of EUROPEN-PEN International, where a user can find information about the association and its history, member countries, events and links to our social media. There are other contact lists in the WebApp that are only accessible by the national Central Office and include contact information for CO staff.

# **Documents Library**

Materials that can be found under this menu item include:

- Technical Documents guidelines for using the WebApp portal including this guide <u>https://penapps.penworldwide.org/Docs/WebAppDoc.aspx</u>
- PE Documentation Business Letter Models and Glossaries <u>https://penapps.penworldwide.org/Docs/ProfessionalBusinessLetters.aspx</u>
- Members Trade Fair Guidelines main information, rules and regulations for participating at Trade Fairs in different countries <u>https://penapps.penworldwide.org/Docs/ViewDocs.aspx?CatId=104&SubCatId=104</u>

# Media

A direct link to the dedicated EUROPEN-PEN International YouTube Channel, where videos in different partner languages on the PE concept can be found. <u>http://www.penworldwide.org/media.html</u>

# **Marketing Materials**

Materials that can be found under this menu item:

Logos and Graphics:

https://penapps.penworldwide.org/Docs/LogoGraphicsDoc.aspx

EUROPEN-PEN International marketing materials such as a style guide, logo package, PPT template and more can be found here. The materials may be used by members in their local marketing, websites, portals, etc. as an indication of membership in the international association.

The Style Guide provides the guidelines for proper use of our Logo (colours, style, spacing considerations, etc.), spelling of name and possible typography for text.

There are different logo packages provided for downloading, including colour, greyscale, white logos in all sizes.

You can create your PowerPoint presentation using PowerPoint Master Template that is downloadable in PPT format.

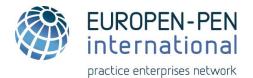

#### **Members Marketing Materials:**

https://penapps.penworldwide.org/Docs/MembersMarketingMaterial.aspx

A country-based list of downloadable marketing materials, such as national flyers, logo, website link, etc., for each member country that supplied materials. PEs have access to the materials of their own country and to the materials of all other member countries of the association that have supplied materials.

# **Statistics**

The statistic of "International PEs per Country" and "International PEs by Region" is provided (see Figure 24 and Figure 25 respectively). An International PE is a PE that carries out international trade and has been marked as International by their national Central Office. Only PEs that have been marked in the database as *trading internationally* have been included in the list of International PEs. PEs that trade national-only are excluded from the list.

the

of

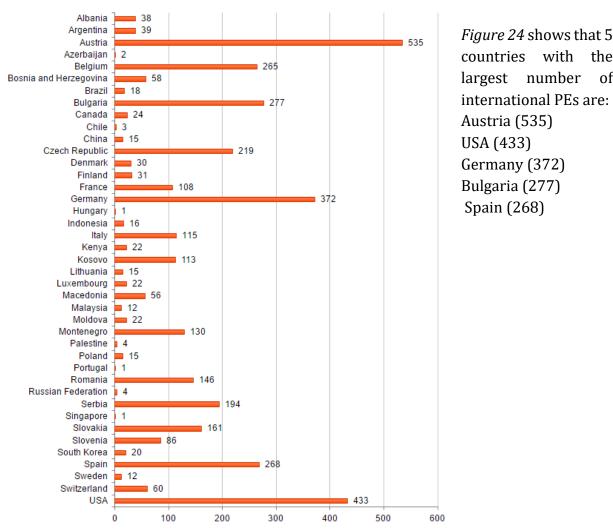

Figure 24: International PEs per Country

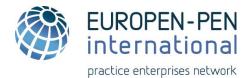

#### Figure 25: International PEs per Region

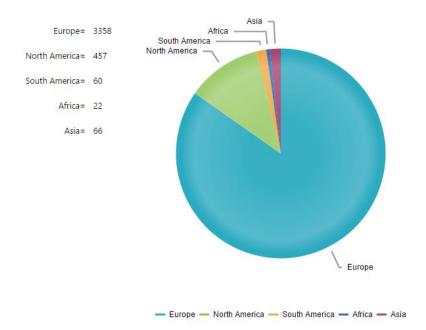

The figure shows that more than 3000 international PEs are located in Europe followed by North and South America, Africa and Asia.

# **Frequently Asked Questions (FAQ)**

https://penapps.penworldwide.org/FAQ/ShowFAQ.aspx?catID=1

The answers to Frequently Asked Questions about using the WebApp are provided under this menu item.

# **User Guides**

User Guides are available in English language for the WebApp, the association bank program and the credit card system

Here is the WebApp User Guide:

https://penapps.penworldwide.org/Docs/ViewDocs.aspx?CatId=135&SubCatId=135

Here is the User Guide for the Bank System: <u>https://penapps.penworldwide.org/Docs/ViewDocs.aspx?CatId=136&SubCatId=136</u>

Here is the User Guide for the CCI credit card system. https://penapps.penworldwide.org/Docs/ViewDocs.aspx?CatId=137&SubCatId=137

This is the end of the User Guide.

For any additional questions or for suggestions for this guide, please contact your national Central Office.